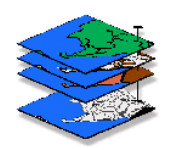

# **Setting Up and Using Class Data**

**GIS Modeling,** *GEOG 3110, University of Denver, Winter Term, 2011*

[<click here](Setting%20Up%20and%20Using%20Class%20Data.pdf) for a printer copy (.pdf file)>

## Moving MapCalc Data to your personal workspace

- 1) Right click on **Start** at the bottom left of your screen (Task Bar)
- 2) Select **Windows Explorer**
- 3) Locate **your personal workspace** as directed by the instructor
- 4) Create a new folder in your workspace called …**\GISmodeling**
- 5) In the new folder create a sub-folder …**\GISmodeling\MapCalc Data**
- 6) Browse to the …**\GEOG3110 class directory** as directed by the instructor
- 7) Highlight all of the files in the **\MapCalc Data** folder and select **Copy**
- 8) Go to your …\**GISmodeling\MapCalc Data** sub-folder and **Paste** the MapCalc Data files

#### Suggested folder organization

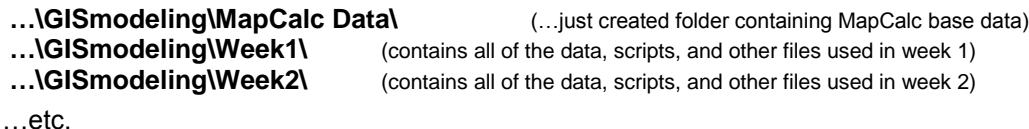

…etc.

### Example Homework Exercise

Download example exercise— use Internet Explorer to access the class website at…

#### **http://www.innovativegis.com/basis/Courses/GMcourse11/**

…and under "Links to Homework," right-click on "Example" and choose "Open" to download and bring up the **Exer0.doc** file in Word.

Complete the Example exercise:

- $\checkmark$  Complete the information requested at the top
- Access the MapCalc System by **Start Programs MapCalc Learner MapCalc Learner**
- Specify the existing **Tutor25.rgs** database in your personal **\MapCalc Data** workspace
- Create a 3D Lattice display of the Elevation surface by pressing the **3D Toggle** button
- Simultaneously press the keys **Ctrl/Shift/P** to activate the SnagIt screen capture utility
- $\checkmark$  Click the Green Check button to save the display to your clipboard
- $\checkmark$  Switch to the Word session and **Paste** the graphic in the appropriate place
- Switch back to the MapCalc session and click on the **Use Cells** button for a Grid display
- Repeat the SnagIt procedure to **Capture/Paste** the grid display into the Word session
- Enter a **Title/Caption** for each of the embedded figures and answer the questions
- Save the Word file as "**Exer0\_<**YourName**>.doc**" and submit it via Blackboard's Drop Box

Homework guidelines— review "Homework guidelines and example question/response